Creatio Academy

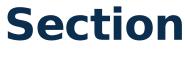

Version 8.0

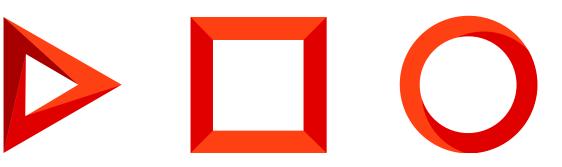

This documentation is provided under restrictions on use and are protected by intellectual property laws. Except as expressly permitted in your license agreement or allowed by law, you may not use, copy, reproduce, translate, broadcast, modify, license, transmit, distribute, exhibit, perform, publish or display any part, in any form, or by any means. Reverse engineering, disassembly, or decompilation of this documentation, unless required by law for interoperability, is prohibited.

The information contained herein is subject to change without notice and is not warranted to be error-free. If you find any errors, please report them to us in writing.

## Table of Contents

| Section                                                            | 4  |
|--------------------------------------------------------------------|----|
| Section containers                                                 | 4  |
| Section structure                                                  | 5  |
| Create a section                                                   | 14 |
| Add a custom column to the section list                            | 15 |
| Set up the appearance conditions of the section list               | 15 |
| Add a section record action                                        | 16 |
| Set up the quick filters block of the section                      | 17 |
| Delete a section                                                   | 17 |
| Add an action for a single record to the section                   | 19 |
| Create a schema of the replacing section view model                | 19 |
| The outcome of the example                                         | 22 |
| Add an action for multiple records to the section                  | 24 |
| Create a schema of the replacing section view model                | 24 |
| The outcome of the example                                         | 27 |
| Set up action handling for multiple section records                | 29 |
| Create a schema of the replacing section view model                | 29 |
| The outcome of the example                                         | 32 |
| Set up action handling using a lookup for multiple section records | 34 |
| Create a schema of the replacing section view model                | 34 |
| The outcome of the example                                         | 38 |
| Set up the display conditions of the section list                  | 40 |
| Create a schema of the replacing section view model                | 40 |
| The outcome of the example                                         | 42 |
| Set up the quick filters section block                             | 43 |
| Create a schema of the replacing section view model                | 43 |
| The outcome of the example                                         | 46 |
| BaseSectionV2 schema                                               | 47 |
| Messages                                                           | 47 |
| Attributes                                                         | 47 |
| Methods                                                            | 48 |
|                                                                    |    |

## Section

Beginner

A **section** is a UI element that represents a specific business entity and contains a set of records. For example, [*Accounts*], [*Contacts*], [*Activities*], etc. Sections are available from the side panel. You can group sections into workplaces to improve usability for particular roles. Learn more about sections in the user documentation guide: <u>Section</u>.

## Section containers

Creatio stores section UI elements in the corresponding containers. Containers are configured in the base schema of the section or replacing view model schema of the section. Containers depend on the section view.

Sections have the following **views**:

- Section list
- Section analytics

**Note.** Creatio uses HTML container meta names. It generates actual IDs that match the HTML elements of the section based on the meta names.

View the main section **list containers** in the figure below.

| NEW CONTACT ACTIONS -               | ActionButtonsContainer                        | VIE                                |
|-------------------------------------|-----------------------------------------------|------------------------------------|
| Filters/folders 👻 🧷 Tag QuickFilter | ModuleContainer                               |                                    |
| Alexander Wilson                    | Job title <b>GridDataViewContainer</b><br>CEO | Business phone<br>+1 212 542 4238  |
| Account<br>Alpha Business           | Email<br>a.wilson@alphabusiness.com           | Mobile phone<br>+1 212 854 7512    |
| Alice Phillips                      | Job title<br>CEO                              | Business phone<br>+1 212 1440 5222 |
| Account<br>Axiom                    | Email<br>alice.phillips@axiom.com             | Mobile phone<br>+1 212 1204 5477   |

View the main section **analytics containers** in the figure below.

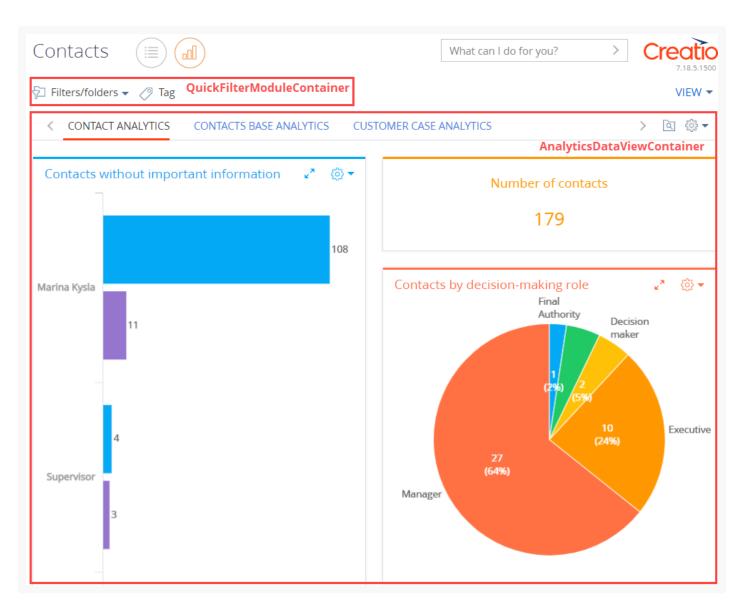

- The action button container (ActionButtonsContainer) contains the section action button and the drop-down action list button.
- The filter container ( QuickFilterViewContainer ) contains filters and tags.
- The container of the section list view (GridDataViewContainer) contains section records. Record edit, copy, and delete action buttons reside in the active list record. Displayed in the section list.
- The section analytics view container (AnalyticsDataViewContainer) contains the section dashboards. Displayed in the section analytics.

## Section structure

Sections have the following **components**:

- List. A component that displays the section record index in tile or list view. Displayed in the GridDataViewContainer container.
- **Analytics**. A component that visualizes statistical data using charts, singular metrics, or lists. Dashboard blocks and custom dashboards are displayed in the AnalyticsDataViewContainer container.

- **Actions**. A functional element that represents a set of operations with the active section list record. Call actions using buttons located in the ActionButtonsContainer container and active section list record.
- **Filter**. A tool for condition-based data search and segmentation. Displayed in the QuickFilterViewContainer container.
- Tag. A label for manual record segmentation. Displayed in the QuickFilterViewContainer, similar to the filter.

#### List

A **list** is a UI element that displays the index of records added to the section or detail. For example, a contact index in the [*Contacts*] section.

Section lists come in the following **types**:

- **Vertical list**. Enables users to switch between records without closing the page.
- Editable list. Enables users to edit records directly in the list without opening the pages.

A section list has the following **views**:

- **Tile view**. Displays list record fields over multiple rows. Default view.
- **List view**. Displays records as a simple table. Each record corresponds to a single row. The display order of fields can differ between the list and tile views.

View the tile view of the [ *Contacts* ] section list in the figure below.

| Contacts                  | What can                            | l do for you?                      | Creatio<br>7.18.5.1500<br>VIEW ~ |
|---------------------------|-------------------------------------|------------------------------------|----------------------------------|
|                           |                                     |                                    | Record lis                       |
| Alexander Wilson          | Job title<br>CEO                    | Business phone<br>+1 212 542 4238  | List record                      |
| Account<br>Alpha Business | Email<br>a.wilson@alphabusiness.com | Mobile phone<br>+1 212 854 7512    |                                  |
| Alice Phillips            | Job title<br>CEO                    | Business phone<br>+1 212 1440 5222 | Active list record               |
| Axiom  Account Axiom      | Email<br>alice.phillips@axiom.com   | Mobile phone<br>+1 212 1204 5477   |                                  |
| OPEN COPY DELETE          |                                     |                                    |                                  |

View the list view of the [ Contacts ] section list in the figure below.

|                |                      |                       |                  | What can I do for you? | > Creatio                             |
|----------------|----------------------|-----------------------|------------------|------------------------|---------------------------------------|
| NEW CONTACT    | ACTIONS 🔻            |                       |                  |                        | VIEW <del>•</del>                     |
| Contact name 🔺 | Account              | Job title             | Business phone   | Mobile phone           | <b>Record list</b><br>Email           |
| Nora Wesley    | Gtech                | Head of<br>department | +1 213829 58 33  |                        | TyroneRigg@hotmail.com<br>List record |
| Winter Hodge   | Console<br>Solutions | Sales<br>manager      | +1 212 566 84 89 |                        | winterhodge@gmail.com                 |
| OPEN COPY      | DELETE               |                       |                  |                        | Active list record                    |

Each section corresponds to a configuration schema. The schema describes the structure of the corresponding database table with record data and contains specific instructions on processing the data. For example, the ContactSectionV2 schema configures the [Contacts] section. All section schemas inherit from the BaseSectionV2 base section schema. Each table row loosely corresponds to a section list record. For example, the [Contacts] section corresponds to the Contact business object schema that contains the index and properties of the [Contact] table rows. By default, the section list does not display every column of the corresponding database table. This is done to keep the displayed data easily digestible. You can view every column on the section record page.

Edit the appearance of the list, the index of displayed fields, and the sorting of data in the drop-down menu of the section toolbar's [*View*] button. Learn more in the user documentation: <u>Work with record lists</u>.

#### Analytics

The **purpose** of section analytics is to analyze the statistical data of the section. By default, Creatio displays the list section view. To **switch to the analytics section view**, click the [*Dashboards*] button next to the section name. To **open the analytics view of all sections**, open the [*Dashboards*] section.

View an example of [ Activities ] section analytics in the figure below.

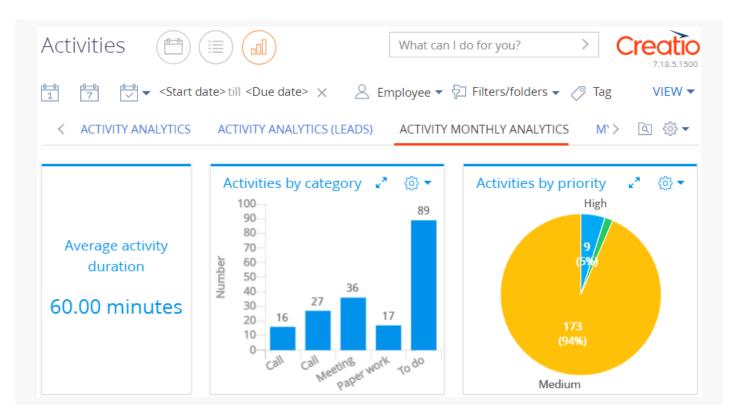

**Dashboards** display analytical data. Learn more about dashboards in a separate article and the user documentation guide: <u>Dashboard widgets</u>, <u>Analytics</u>. Dashboards are located on **dashboard tabs**. Learn more about dashboard tabs in the user documentation: <u>Add analytics in section</u>.

#### Actions

**Section actions** are functional elements that represent an index of operations with one or more list records. You can run actions using buttons of different types. The buttons are located both in the action container of the current section and the container of the active record.

View the [ *Contacts* ] section actions in the figure below.

| NEW CONTACT                  | ACTIONS 🔻                              |        | VIEW                                                                   |
|------------------------------|----------------------------------------|--------|------------------------------------------------------------------------|
| 🖓 Filters/folders 🗸          | Synchronize contacts                   |        |                                                                        |
| Alexande                     | Select multiple records<br>Select all  |        | Business phone<br>+1 212 542 4238                                      |
| Account<br>Alpha Busin       | e 🛒 Export to Excel                    | ss.com | Mobile phone<br>+1 212 854 7512                                        |
| Alice Phi                    |                                        |        | Business phone<br>+1 212 1440 5222                                     |
| Axiom • Account<br>Axiom     | Change log setup Add to folder         | om     | Mobile phone<br>+1 212 1204 5477                                       |
| Andrew Baker                 | Exclude from folder                    |        | Business phone<br>+1 617 440 2031                                      |
| Account<br>Accom (sample)    | 😤 Show duplicate 'Contacts'            |        | Mobile phone<br>+1 617 221 5187                                        |
| Andrew Account Apex Solution | Update the values in the 'Age' column  |        | Business phone<br>+44 141 429 1595<br>Mobile phone<br>+44 141 258 9878 |
| Andrew 3                     | Z<br>Mark all email addresses as valid |        | Business phone<br>+1 206 480 3801                                      |
| Account                      | Email<br>a.barber@gros.com             |        | Mobile phone<br>+1 206 587 1036                                        |

Section actions have the following **types**:

- standard
- additional

The **standard** [ *Contacts* ] section actions are as follows:

- [*New contact*]. Opens a pop-up box that lets you add and save a new section record.
- [ *Open* ]. Opens the page of the active section record.
- [*Copy*]. Opens a section record page, copies the active record data into the page, and creates a new record when you click [*Save*].
- [ *Delete* ]. Deletes the active record.
- [ Select multiple records ]. Selects multiple list records.
- [ Select all ]. Selects all list records.
- [ *Export to Excel* ]. Exports all list records of the current section to an \*.xlsx file. Learn more about data export in the user documentation: <u>Excel data export</u>.
- [ *Data import* ]. Imports data from an \*xlsx file into Creatio. Learn more about data import in the user documentation: <u>Excel data import</u>.
- [ Change log setup ]. Opens the logging management page that also lets you select the section columns to log

when a record is edited.

**Additional** actions implement the functionality that depends on the section business logic. Additional [*Contacts*] section actions are as follows:

- [*Synchronize now*]. Synchronizes Creatio with Google contacts. Creatio synchronizes only records tagged as per the synchronization settings. Learn more about contact synchronization in the user documentation: <u>Synchronize contacts and activities with Google</u>.
- [*Add new account for synchronization*]. Synchronizes Creatio Cloud with Google. Learn more about synchronization in the user documentation: <u>Synchronize contacts and activities with Google</u>.
- [ *Add to folder* ]. Opens a pop-up box that lets you select a folder where to place the active record.
- [ *Exclude from folder* ]. Excludes the active record from all of its current folders.
- [ *Show duplicate 'Contacts'* ]. Opens an additional page that contains all likely duplicates of the contacts. Creatio adds records to this page automatically after performing the duplicate search.
- [ Show on map ]. Lets you display the location of selected contacts on the map. The action opens a box with a
  map that marks the contacts selected in the list. If the address fields of the selected contacts are empty,
  Creatio does not perform the action. If the address fields of some contacts are empty or filled out incorrectly,
  the box displays the corresponding information.
- [ Update the values in the 'Age' column ]. Updates the [ Age ] column on the active contact page.
- [ *Schedule daily update of the 'Age' column* ]. Opens a pop-up box that lets you set up the time of the daily contact age update.
- [*Mark all email addresses as valid*]. Selects the [*Valid*] checkbox for the email address of the active contact record.

#### **Filters**

A **filter** is a tool for condition-based data search and segmentation. You can use filters as an individual tool in Creatio sections. Filters are also available as part of other tools, for example, when you set up dynamic folders, dashboards, or business processes. Creatio displays filter controls above the section list. Learn more about filters in the user documentation: <u>Filters</u>.

Filters have the following **types**:

- quick filter
- advanced filter
- standard filter

Configure the quick filter on the toolbar. Configure the standard and advanced filters in the [*Filters/folders*] menu.

| Activities 📋 🗐                                          |                                                  |                                                   | What can               | I do for you? | Creatio<br>7.18.5.1500 |
|---------------------------------------------------------|--------------------------------------------------|---------------------------------------------------|------------------------|---------------|------------------------|
| NEW TASK ACTIONS -                                      |                                                  |                                                   |                        |               | VIEW 👻                 |
| 1 0-0 ▼ <start date="">till <due date=""></due></start> | × <u>S</u> Employee <del>•</del><br>Quick filter | ➢ Filters/folders ▼ Standard and advanced filters |                        |               |                        |
| Title                                                   | Category                                         | Assignee                                          | Due                    | Account       | Status                 |
| Call client, confirm meeting time                       | Call                                             | Marina Kysla                                      | 11/21/2021 10:00<br>AM | RealWay       | Completed              |

**Quick filter** is available in certain Creatio sections. Use quick filters to filter data by the most frequently used parameters (typically, by the date and owner). For example, the [*Activities*] section includes a quick filter since you most often need to view the activity of a single employee during the specified period. Learn more about the quick filter in the user documentation: <u>Filters</u>.

To **set the quick filter**, select the period to filter the section list records in the [*Select period*] drop-down menu.

View an example of a quick filter that filters activities by current month (the [*Select period*] drop-down menu is set to [*Current month*]) in the figure below.

| Activities 📋 💷                                                |                  |                           | What ca              | an I do for you?  | Creatio<br>7.18.5.1500 |
|---------------------------------------------------------------|------------------|---------------------------|----------------------|-------------------|------------------------|
| NEW TASK ACTIONS -                                            |                  |                           |                      |                   | VIEW -                 |
| e→<br>1 7 √ 1/1/2022 till 1/31/2022                           | × 🙁 Employee 🕶 🤄 | 🄁 Filters/folders 👻 🧷 Tag |                      |                   |                        |
| Title                                                         | Category         | Assignee                  | Due                  | Account           | Status                 |
|                                                               |                  |                           |                      |                   |                        |
| Contact customer, specify need, budget, decision-making role. | To do            | Valerie E. Murphy         | 1/20/2022 9:04<br>AM | Precision Systems | Completed              |

**Standard filter** lets you search for records by the values of one or more current section columns quickly. Available in most section lists. Learn more about the standard filter in the user documentation: <u>Filters</u>.

#### To set the standard filter:

- Select [ Add filter ] in the [ Filters/folders ] drop-down menu.
- Select the field and field value to filter the section list records.

View an example of a standard filter that filters activities by account (the [ *Account* ] field is set to [ *Estron* ]) in the figure below.

| Activities                                                                                                    |                  |             | What            | can I do for you? | > | Creatio<br>7.18.5.1500 |
|----------------------------------------------------------------------------------------------------|------------------|-------------|-----------------|-------------------|---|------------------------|
| NEW TASK ACTIONS -                                                                                                    |                  |             |                 |                   |   | VIEW 🕶                 |
| Contraction contraction contr | > × 🔗 Employee ▼ | <pre></pre> | < 🧷 Tag         |                   |   |                        |
| Title                                                                                                    | Category         | Assignee    | Due             | Account           |   | Status                 |
| Visit: Ted Heinrichs, Estron                                                                                                    | Meeting          | Peter Moore | 12/18/2021 2:30 | Estron            |   | Not                    |

**Advanced filter** consists of several parameters and complex search conditions. For example, you can use the advanced filter to display meetings with new customers in the [*Activities*] section. You can also save the parameters and conditions of an advanced filter as a dynamic folder to reuse them later. Learn more about the advanced filter in the user documentation: <u>Filters</u>.

#### To set the advanced filter:

- Select [ Switch to advanced mode ] in the [ Filters/folders ] drop-down menu.
- Select the object, object column, and column value to filter the section list records.

View an example of an advanced filter that filters activities by account (the [*Name*] field of the [*Account*] object is set to [*Novelty*]) and job title (the [*Job title*] field of the [*Contact*] object is set to [*Specialist*]) in the figure below.

| Activitie<br>new task |                                                     |                                                               |                                         | Wh              | at can I do for you    | <                          | Creatio<br>7.18.5.1500<br>VIEW - |
|-----------------------|-----------------------------------------------------|---------------------------------------------------------------|-----------------------------------------|-----------------|------------------------|----------------------------|----------------------------------|
| Apply Save            | e as X                                              | 1 7 ✓ < Start of Title                                        | late> till <due da<br="">Category</due> | te> × A Employe | e 🔻 🔁 👻 Acc            | ount.Name = Nov<br>Account | vel × 🥏 Ta<br>Status             |
|                       | <ul> <li>Account.Name =</li> <li>Novelty</li> </ul> | Contact customer, specify need, budget, decision-making role. | To do                                   | Megan Lewis     | 11/18/2021<br>2:30 PM  | Novelty                    | Compl<br>eted                    |
| AND                   | Contact.Job title = Specialist                      | Contact customer, specify need, budget, decision-making role. | To do                                   | Megan Lewis     | 11/14/2021<br>11:30 AM | Novelty                    | Compl<br>eted                    |
|                       | + Add condition                                     | Specify contract terms                                        | Call                                    | Marina Kysla    | 12/1/2021<br>8:30 AM   | Novelty                    | Not<br>started                   |

A **folder** is a filtering tool that groups records by specific conditions. Folders can have hierarchical structure. Learn more about folders in the user documentation: <u>Folders</u>.

Folders have the following **types**:

- **Dynamic folders**. Contain only the section records that match the specified filter conditions. For example, you can filter records by creation date to create a [*New customers*] dynamic folder. Creatio generates and updates the content of such folders automatically.
- **Static folders**. Contain only the section records added by users, manually or as part of the conversion from a dynamic folder. For example, you can create a [*VIP customers*] static folder to ensure sales associates or their managers make personal decisions to add customers to the folder.

You can only add records to or remove them from static folders. Creatio adds a record to a folder automatically if the record meets the filter conditions of the folder. If a record no longer meets the filter conditions of the folder, Creatio removes the record from the folder automatically.

#### To set up a folder:

- Select [ Show folders ] in the [ Filters/folders ] drop-down menu.
- Select the folder to filter the section list records.

View an example folder that includes contacts not connected to accounts (the [ *Contacts not connected to accounts* ] folder) in the figure below.

| Contacts 🔲 💷                           |                               | What can I do for ye           | ou? > Creatio<br>7.18.5.1500 |
|----------------------------------------|-------------------------------|--------------------------------|------------------------------|
| NEW FOLDER - NEW CONTACT ACTIONS -     |                               |                                | VIEW 🕶                       |
| – 🛧 Favorites 🛛 🕹                      | 🖓 Filters/folders 🕶 🔽 Contact | not connected to accou 🗙 🧷 Tag |                              |
| Sample records                         | Ralph Pulido                  | Job title                      | Business phone               |
| — 🖿 All                                |                               | Specialist                     | +1 31172 416 84 27           |
| + Duraziana                            |                               | Email                          | Mobile phone                 |
| + 🖸 By regions                         |                               | RalphPulido@gmail.com          | +1 31172 711 44 78           |
| + 🖿 Cases history                      | Raul Parson                   | Job title                      | Business phone               |
| Contact not connected to accounts 🙀 🛞  | i dai i diborri               | Specialist                     | +1 30776 548 96 64           |
|                                        | 1                             | Email                          | Mobile phone                 |
| Contact Persons                        |                               | RaulParson@gmail.com           | +1 30776 491 49 82           |
| + 🖿 Contacts by needs                  | Ray Crowden                   | Job title                      | Business phone               |
| Contacts by needs                      | Ray Crowden                   | Specialist                     | +1 31839 207 95 94           |
| Contacts not connected to active leads |                               | Email                          | Mobile phone                 |
| Q Customers                            |                               | RayCrowden@gmail.com           | +1 31839 200 57 24           |
| Customers                              |                               |                                |                              |

#### Tags

A **tag** is a special label you can use to segment records manually. For example, you can tag records in the [*Contacts*] section to mark VIP customers or ban customers. Tag records manually. To **select a tag**, click [*Tag*] and select a tag to filter the section list records. Learn more about tags in the user documentation: <u>Tags</u>.

Creatio provides the following tag **types**:

- **Private** tags. Only visible and accessible to the user who created them. Any user can create any number of private tags. Private tags are not visible to managers and system administrators. Creatio marks private tags green.
- **Corporate** tags. Visible to the company employees. Any employee can add or remove a corporate tag. Any employee/role that has permissions for the [*Corporate tags management*] (CanManageCorporateTags code) operation can create corporate tags. Creatio marks corporate tags blue.
- Public tags. Visible to the company employees, as well as self-service portal users. Any employee can add or remove a public tag. Any employee/role that has permissions for the [*Public tags management*] (
   CanManagePublicTags code) operation can create public tags. Creatio marks public tags red.

View an example of contacts that are VIP customers ([ VIP customer ] tag selected) in the figure below.

| Contacts I all Actions -         | What can I do for ye                | ou? >                             | Creatio<br>7.18.5.1500<br>VIEW - |
|----------------------------------|-------------------------------------|-----------------------------------|----------------------------------|
| Filters/folders 🗸 🧷 VIP customer |                                     |                                   |                                  |
| Alexander Wilson                 | Job title<br>CEO                    | Business phone<br>+1 212 542 4238 |                                  |
| Account<br>Alpha Business        | Email<br>a.wilson@alphabusiness.com | Mobile phone<br>+1 212 854 7512   |                                  |

## Create a section

You can create a section in the Section Wizard. To create a section, follow the instructions in the user documentation: <u>Create a new section</u>.

View object schemas and client schemas that the Section Wizard creates in the custom package when you add a section in the table below.

Schemas that the Section Wizard creates

| Name                                    | Purpose                                                                                                    | Parent object                                                  |
|-----------------------------------------|----------------------------------------------------------------------------------------------------|----------------------------------------------------------------|
|                                         | Object schemas                                                                                                    |                                                                |
| [Section<br>object<br>name]             | The primary section object                                                                                                    | BaseEntity base object.                                        |
| [Section<br>object<br>name]Fold<br>er   | The object folder.<br>A utility object that ensures the correct grouping of<br>section records. Structures the section folder tree.                                      | BaseFolder base folder.                                        |
| [Section<br>object<br>name]InFo<br>lder | The object in the folder.<br>A utility object that ensures grouping section records<br>operates as intended. Defines links between section<br>records and their folders. | BaseItemInFolder base element in the folder.                   |
| [Section<br>object<br>name]File         | The object for the [ <i>Attachments</i> ] detail.                                                                                                    | File file.                                                     |
| [Section<br>object<br>name]Tag          | The section tag.                                                                                                    | BaseTag base tag.                                              |
| [Section<br>object<br>name]InTa<br>g    | The tag in the section object.                                                                                                    | BaseEntityInTag base tag in the base object.                   |
|                                         | Client schemas                                                                                                    |                                                                |
| [Section<br>object<br>name]Sect<br>ion  | The section schema.                                                                                                    | BaseSectionV2 base section schema.                             |
| [Section<br>object<br>name]Page         | The schema of the section record page.                                                                                                    | BaseModulePageV2 base<br>schema of the section<br>record page. |

## Add a custom column to the section list

To add a custom column to the section list, add a column to the schema of the section business object. When you add a custom column, Creatio adds a replacing view model schema to the current package. The schema inherits the base object columns. The custom column is added to the schema.

You can use the following **tools** to add a custom column to the schema of the section business object:

- Section Wizard
- Creatio IDE

To add a custom column to the section list in the **Section Wizard**, follow the instructions in the user documentation: <u>Work with record lists</u>.

To add a custom column to the section page in Creatio IDE:

- 1. Create a replacing view model schema of the section page to place the custom column. To do this, follow the guide in a separate article: <u>Client module</u>.
- 2. Select the view model schema to replace as the parent object.
- 3. Add a custom column of the corresponding type to the replacing view model schema of the section page.
- 4. Set up the appearance of the custom column in the section list.

### Set up the appearance conditions of the section list

Creatio lets you set up the appearance conditions of the section list. Record lists that match the specified conditions are displayed in line with the configured visual styles.

#### To set up the appearance conditions of the section list:

- 1. Create a replacing view model schema of the section page. To do this, follow the guide in a separate article: <u>Client module</u>.
- 2. Select the view model schema to replace as the parent object.
- 3. Set up the appearance conditions of the section list. To do this, implement the prepareResponseCollectionItem() method in the methods property. The method overloads the base method and modifies the data row before uploading the row to the list. Implement the assignment of a specific value to the customStyle property in the method. The property controls the list row appearance. The property is an object that has child properties that are similar to CSS properties and generate the visual style of the relevant list records.

View an example of the customStyle property setup below.

#### Example of the customStyle property setup

```
item.customStyle = {
   /* Set the text color to white. */
   "color": "white",
   /* Set the background color to orange. */
   "background": "orange"
};
```

## Add a section record action

Creatio lets you add custom actions for either a single record or multiple records. The BaseSectionV2 schema of the NUI package implements the base content of the [*Actions*] drop-down menu on the section page.

#### To add an action for a single section record:

- 1. Create a replacing view model schema of the section page. To do this, follow the guide in a separate article: <u>Client module</u>.
- 2. Select the view model schema to replace as the parent object.
- 3. The section action index is an instance of the Terrasoft.BaseViewModelCollection class. Each item of the action index is a view model. Set up the action in the configuration object that lets you both set the properties of the action view model explicitly and use the base binding mechanism.

Implement the **menu item behavior**. To do this, implement the getSectionActions() overloaded parent schema method in the methods property. The method returns the collection of section actions. When you replace base sections in the getSectionActions() method of the replacing module, call the parent implementation of the method to initialize the actions of the parent section. To do this, execute the this.callParent(arguments) method that returns the action collection of the base section.

To add an action to the collection, call the addItem() method. The getButtonMenuItem() callback method is passed to the method as a parameter. The method creates an instance of the action view model by the configuration object passed to the method as the parameter.

Reference the selected record via the ActiveRow attribute of the section view model. The attribute returns the primary column value of the selected record. In turn, you can use the primary column value of the selected record to get the values uploaded to the field list of the selected object.

The SelectedRows property of the section view model stores the primary column values of the selected records. You can use these values to get the values uploaded to the field list of selected objects. For example, from a regular list's data collection stored in the GridData view model property of the list.

View the base implementation of action addition below.

```
BaseSectionV2
/**
* Returns the collection of section actions in the list view mode.
* @protected
* @virtual
* @return {Terrasoft.BaseViewModelCollection} The section action collection.
*/
getSectionActions: function() {
   /* The action collection. An instance of Terrasoft.BaseViewModelCollection. */
   var actionMenuItems = this.Ext.create("Terrasoft.BaseViewModelCollection");
   /* Add an action to the collection. Pass the method that instantiates the action model insta
   actionMenuItems.addItem(
    this.getButtonMenuItem({
      /* The configuration object that sets up the action. */
```

```
...
})
);
return actionMenuItems;
}
```

View the properties of the section action's configuration object that is passed as a parameter to the getButtonMenuItem() method in the table below.

Configuration object properties

| Property | Description                                                                                                    |  |  |  |  |  |
|----------|----------------------------------------------------------------------------------------------------|--|--|--|--|--|
| Туре     | The type of the [ <i>Actions</i> ] drop-down menu item. The property lets you add a horizon line that separates menu blocks to the action menu. To do this, specify |  |  |  |  |  |
|          | Terrasoft.MenuSeparator as the property value. If you do not specify the property value,                                                                            |  |  |  |  |  |
|          | Creatio adds a menu item by default.                                                                                                    |  |  |  |  |  |
| Caption  | The title of the [ Actions ] menu item. We recommend using localizable strings for titles.                                                                          |  |  |  |  |  |
| Click    | Binds an action handler method by the method name.                                                                                                    |  |  |  |  |  |
| Enabled  | The boolean property that controls the menu item availability.                                                                                                    |  |  |  |  |  |
| Visible  | The boolean property that controls the menu item visibility.                                                                                                    |  |  |  |  |  |

## Set up the quick filters block of the section

Creatio lets you implement a custom quick filters block for section list records.

#### To set up the quick filters block of the section:

- 1. Create a replacing view model schema of the section page. To do this, follow the guide in a separate article: <u>Client module</u>.
- 2. Select the view model schema to replace as the parent object.
- 3. Implement the **filtering behavior**. To do this, implement the initFixedFiltersConfig() method in the methods property. The method initializes the fixed filters. In the method, create a configuration object that has an array of filters. Assign the object link to the fixedFiltersConfig attribute of the view model.

## Delete a section

- 1. Make sure you have access to Creatio configuration and database.
- 2. Unlock the file that corresponds to the relevant section in the SVN repository.
- 3. Delete the section that is based on the relevant object. To do this, execute an SQL query.

SQL query

MSSQL

```
DECLARE @UId UNIQUEIDENTIFIER

DECLARE @ModuleIntityUID UNIQUEIDENTIFIER;

DECLARE @ModuleID UNIQUEIDENTIFIER;

DECLARE @Name NVARCHAR(max) = 'ToDelete';

select @UId = UId from SysSchema where Name Like @Name

select @ModuleIntityUID = Id from SysModuleEntity where

SysEntitySchemaUId = @UId

select @ModuleID = Id from SysModule where SysModuleEntityId = @ModuleEntityUID;

delete from SysModuleInWorkplace where SysModuleId = @ModuleID;

delete from SysModule where Id = @ModuleID;

delete from SysModuleEntity where Id = @ModuleEntityUID;

delete from SysModuleEntity where Id = @ModuleEntityUID;

delete from SysModuleEntity where Id = @ModuleEntityUID;

delete from SysModuleEntity where Id = @UId;

delete from SysLookup where SysEntitySchemaUId = @UId;

delete from [Lookup] where SysEntitySchemaUId = @UId;
```

PostgreSQL

```
do $$
DECLARE
name varchar(100) = 'UsrProperty';
moduleID UUID;
moduleEntityUID UUID;
uId UUID;
BEGIN
uId = (select "UId" from "SysSchema" where "Name" Like name);
moduleEntityUID = (select "Id" from "SysModuleEntity" where
"SysEntitySchemaUId" = uId);
moduleID = (select "Id" from "SysModule" where "SysModuleEntityId" = moduleEntityUID);
update "SysModule" set "Image32Id"=Null where "Id" = moduleID;
delete from "SysModuleInWorkplace" where "SysModuleId" = moduleID;
delete from "SysModule" where "Id" = moduleID;
delete from "SysModuleEdit" where "SysModuleEntityId" = moduleEntityUID;
delete from "SysModuleEntity" where "Id" = moduleEntityUID;
delete from "SysDetail" where "EntitySchemaUId" = uId;
delete from "SysLookup" where "SysEntitySchemaUId" = uId;
delete from "Lookup" where "SysEntitySchemaUId" = uId;
end $$;
```

Replace ToDelete with the name of the custom section schema.

4. After you clear the database, delete the custom schemas from the [*Configuration*] section.

Delete the configuration schemas in this order:

- ToDeleteFile .
- b. ToDeleteInFolder.
- C. ToDeleteInTag.
- d. ToDeleteTag.
- e. ToDeleteFolder .
- f. ToDelete.

## Add an action for a single record to the section

Medium

The example is relevant to Sales Creatio products.

**Example.** Add an action for the record of the [*Orders*] section list. The action must display the order creation date in a message box. The action must be active for orders at the [*In progress*] stage.

### Create a schema of the replacing section view model

- 1. <u>Go to the [ Configuration ] section</u> and select a custom <u>package</u> to add the schema.
- 2. Click [Add]  $\rightarrow$  [Replacing view model] on the section list toolbar.

| + Add $\bullet$ | 🍪 User task 👻       | 🍸 Filters 🕶 | Q Search | දිටු |
|-----------------|---------------------|-------------|----------|------|
| 💙 Objec         | t                   |             |          |      |
| 💙 Replac        | ing object          |             |          |      |
| 🖻 Source        | e code              |             |          |      |
| 🖻 Modu          | e                   |             |          |      |
| 🖻 Page v        | view model          |             |          |      |
| 🖻 Sectio        | n view model        |             |          |      |
| 🖻 Detail        | (list) view model   |             |          |      |
| 🖻 Detail        | (fields) view model |             |          |      |
| 🖻 Replac        | ing view model      | 1           |          |      |

3. Fill out the schema properties.

- Set [ Code ] to "OrderSectionV2".
- Set [*Title*] to "Order section".
- Set [ Parent object ] to "OrderSectionV2".

| Module                                             |          | $\times$       |
|----------------------------------------------------|----------|----------------|
| Code<br>OrderSectionV2                             |          |                |
| Title *                                            |          |                |
| OrderSectionV2                                     |          | ×Α             |
| Parent object *<br>OrderSectionV2 (OrderSectionV2) |          | •              |
| Package<br>sdkAddSectionActionForSingleRov         | vPackage |                |
| Description                                        |          | х <sub>А</sub> |
|                                                    | CANCEL   | PLY            |
|                                                    |          |                |

- 4. Add a **localizable string** that contains the menu item caption.
  - a. Click the + button in the context menu of the [ *Localizable strings* ] node.
  - b. Fill out the localizable string properties.
    - Set [ Code ] to "CreationDateActionCaption".
    - Set [ Value ] to "Show creation date".

| Localizable Strings                 | ×             |
|-------------------------------------|---------------|
| Code *<br>CreationDateActionCaption |               |
| Value<br>Show creation date         | $\vec{x}_{A}$ |
| c                                   | ANCEL APPLY   |
|                                     |               |

- e. Click [ Add ] to add a localizable string.
- 5. Implement the **menu item behavior**. To do this, implement the following **methods** in the methods property:
  - isRunning(). Checks whether the order selected in the list is at the [In progress] stage.
  - isCustomActionEnabled(). Determines whether the menu item is available.
  - showOrderInfo(). The action handler method that displays the order creation date in a message box.

• getSectionActions(). The overloaded parent schema method that retrieves the section action collection.

Reference the selected record via the ActiveRow attribute of the section view model. The attribute returns the primary column value of the selected record. In turn, you can use the primary column value of the selected record to get the values uploaded to the field list of the selected object.

View the source code of the replacing view model schema of the section below.

```
OrderSectionV2
define("OrderSectionV2", ["OrderConfigurationConstants"], function(OrderConfigurationConstant
    return {
        /* The name of the section object schema. */
        entitySchemaName: "Order",
        /* The methods of the section view model. */
        methods: {
            /* Check the order stage. activeRowId is the primary column value of the selected
            isRunning: function(activeRowId) {
                /* Retrieve the data collection of the section list's regular list view. */
                var gridData = this.get("GridData");
                /* Retrieve the order model by the specified primary column value. */
                var selectedOrder = gridData.get(activeRowId);
                /* Retrieve the properties of the order status model. */
                var selectedOrderStatus = selectedOrder.get("Status");
                /* Return true if the order status is [In progress], return false otherwise.
                return selectedOrderStatus.value === OrderConfigurationConstants.Order.OrderS
           },
            /* Determine whether the menu item is available. */
            isCustomActionEnabled: function() {
                /* Attempt to retrieve the ID of the active record. */
                var activeRowId = this.get("ActiveRow");
                /* Return true if the ID is defined and the order status is [In progress], re
                return activeRowId ? this.isRunning(activeRowId) : false;
           },
           /* The action handler method. Displays the order creation date in the message box
            showOrderInfo: function() {
                var activeRowId = this.get("ActiveRow");
                var gridData = this.get("GridData");
                /* Retrieve the order creation date. The column must be added to the list. */
                var dueDate = gridData.get(activeRowId).get("Date");
                /* Display the message box. */
                this.showInformationDialog(dueDate);
           },
            /* Overload the base virtual method that returns the section action collection. *
            getSectionActions: function() {
                /* Call the parent method implementation that retrieves the collection of the
                var actionMenuItems = this.callParent(arguments);
                /* Add a separator line. */
                actionMenuItems.addItem(this.getButtonMenuItem({
```

```
Type: "Terrasoft.MenuSeparator",
                    Caption: ""
                }));
                /* Add a menu item to the section action index. */
                actionMenuItems.addItem(this.getButtonMenuItem({
                    /* Bind the menu item caption to the localizable schema string. */
                    "Caption": {bindTo: "Resources.Strings.CreationDateActionCaption"},
                    /* Bind the action handler method. */
                    "Click": {bindTo: "showOrderInfo"},
                    /* Bind the property of the menu item availability to the value returned
                    "Enabled": {bindTo: "isCustomActionEnabled"}
                }));
                /* Return the expanded section action collection. */
                return actionMenuItems;
            }
        }
   };
});
```

6. Click [ Save ] on the Designer's toolbar.

### The outcome of the example

#### To view the outcome of the example:

- 1. Clear the browser cache.
- 2. Refresh the [ Orders ] section page.

As a result, Creation will add the [ Show creation date ] action to the order page.

If the order is at the [ In progress ] stage, the [ Show creation date ] action will be active.

| Orders 🔳 💷                                | W                         | hat can l do for you? | > Creatio<br>7.18.5.1500 |
|-------------------------------------------|---------------------------|-----------------------|--------------------------|
| NEW ORDER ACTIONS -                       |                           |                       | VIEW 🕶                   |
| 1 7 Select multiple records               | 🙎 Owner 🔻 🔁 Filte         | rs/folders 👻 🧷 Tag    |                          |
| Numb Date 🗸 Select all                    | Account                   | Contact               | Owner                    |
| ORD-30 11/18/2 🖈 Export to Excel          | Apex Solutions            | Andrew Wayne          | Marina Kysla             |
| ORD-31 11/17/2 Data import                | Apex Solutions            | Andrew Wayne          | Symon Clarke             |
| ORD-26 11/14/2 😿 Change log setup         | Streamline<br>Development | Bruce Clayton         | Marina Kysla             |
| ORD-28 11/13/2 Send for approval          | Gateway                   | James Smith           | Marina Kysla             |
| ORD-33 11/13/2 Show creation date         | Infocom                   | Andrew Z. Barber      | Symon Clarke             |
| ORD-32 11/11/2021 12:00 AM 3. In progress | Alpha Business            | Jordan Anderson       | Marina Kysla             |
| ORD-7 11/9/2021 4:00 AM 3. In progress    | Factorial Services        | Taylor P. Johnson     | Symon Clarke             |
| OPEN COPY DELETE PRINT                    |                           |                       |                          |

Run the [ *Show creation date* ] action to bring up the message box that displays the order creation date.

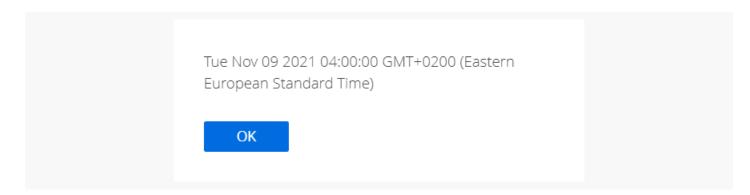

If the order's current stage is not [ In progress ], the [ Show creation date ] action will be inactive.

| Orders 🔳 💷                                | W                         | hat can I do for you? | > Creatio<br>7.18.5.1500 |
|-------------------------------------------|---------------------------|-----------------------|--------------------------|
| NEW ORDER ACTIONS -                       |                           |                       | VIEW 🕶                   |
| Select multiple records                   | 🙁 Owner 🔻 🔁 Filter        | rs/folders 🔻 🧷 Tag    |                          |
| Numb Date 🗸 Select all                    | Account                   | Contact               | Owner                    |
| ORD-30 11/18/2 🖽 Export to Excel          | Apex Solutions            | Andrew Wayne          | Marina Kysla             |
| ORD-31 11/17/2 🖉 Data import              | Apex Solutions            | Andrew Wayne          | Symon Clarke             |
| ORD-26 11/14/2 😿 Change log setup         | Streamline<br>Development | Bruce Clayton         | Marina Kysla             |
| ORD-28 11/13/2 Send for approval          | Gateway                   | James Smith           | Marina Kysla             |
| ORD-33 11/13/2 Show creation date         | Infocom                   | Andrew Z. Barber      | Symon Clarke             |
| ORD-32 11/11/2021 12:00 AM 3. In progress | Alpha Business            | Jordan Anderson       | Marina Kysla             |
| ORD-7 11/9/2021 4:00 AM 3. In progress    | Factorial Services        | Taylor P. Johnson     | Symon Clarke             |
| ORD-29 11/9/2021 12:00 AM 4. Completed    | Alpha Business            |                       | Mary King                |
| OPEN COPY DELETE PRINT                    |                           |                       |                          |

## Add an action for multiple records to the section

📩 Medium

The example is relevant to Sales Creatio products.

**Example.** Add an action for records of the [*Orders*] section list. The action must display the index of accounts for the selected orders in the message box.

## Create a schema of the replacing section view model

- 1. <u>Go to the [ Configuration ] section</u> and select a custom <u>package</u> to add the schema.
- 2. Click [Add]  $\rightarrow$  [Replacing view model] on the section list toolbar.

| + Add 🕶  | 🍪 User task 👻       | 🖓 Filters 🕶 | Q Search | හි |
|----------|---------------------|-------------|----------|----|
| 🝞 Objec  | t                   |             |          |    |
| 😭 Repla  | cing object         |             |          |    |
| 🖻 Sourc  | e code              |             |          |    |
| 📑 Modu   | le                  |             |          |    |
| 📑 Page   | view model          |             |          |    |
| 📑 Sectio | n view model        |             |          |    |
| 🛃 Detail | (list) view model   |             |          |    |
| 🛃 Detail | (fields) view model |             |          |    |
| 📑 Repla  | cing view model     |             |          |    |

#### 3. Fill out the **schema properties**.

- Set [ Code ] to "OrderSectionV2".
- Set [ Title ] to "Order section".
- Set [ Parent object ] to "OrderSectionV2".

| Module                                               | ×     |
|------------------------------------------------------|-------|
| Code<br>OrderSectionV2                               |       |
| Title *<br>OrderSectionV2                            | Ā     |
| Parent object *<br>OrderSectionV2 (OrderSectionV2)   | •     |
| Package<br>sdkAddSectionActionForMultipleRowsPackage |       |
| Description                                          | Ŕ     |
| CANCEL                                               | APPLY |

- 4. Add a **localizable string** that contains the menu item caption.
  - a. Click the  $^+$  button in the context menu of the [ *Localizable strings* ] node.

#### b. Fill out the localizable string properties.

- Set [ Code ] to "AccountsSectionAction".
- Set[Value] to "Accounts for the selected orders".

| Localizable Strings                       | ×        |
|-------------------------------------------|----------|
| Code *<br>AccountsSectionAction           |          |
| Value<br>Accounts for the selected orders | XA       |
| CAN                                       | ICEL ADD |
|                                           |          |

- e. Click [ Add ] to add a localizable string.
- 5. Implement the **menu item behavior**. To do this, implement the following **methods** in the methods property:
  - isCustomActionEnabled(). Determines whether the menu item is available.
  - showOrderInfo(). The action handler method that displays the index of accounts for the selected orders in the message box.
  - getSectionActions(). The overloaded parent schema method that retrieves the section's action collection.

The primary column values of the selected records are stored in the SelectedRows property of the section view model. You can use these values to get the values uploaded to the field list of the selected objects. For example, from a regular list's data collection stored in the GridData view model property of the list.

View the source code of the replacing view model schema of the section below.

```
OrderSectionV2
define("OrderSectionV2", ["OrderConfigurationConstants"], function(OrderConfigurationConstant
    return {
        /* The name of the section object schema. */
        entitySchemaName: "Order",
        /* The methods of the section view model. */
        methods: {
            /* Determine whether the menu item is available. */
            isCustomActionEnabled: function() {
                /* Attempt to retrieve the array of the selected record IDs. */
                var selectedRows = this.get("SelectedRows");
                /* Return true if the array contains items (at least one list record is selec
                return selectedRows ? (selectedRows.length > 0) : false;
           },
            /* The action handler method. Displays the index of accounts in the message box.
            showOrdersInfo: function() {
                /* Retrieve the array of the selected record IDs. */
                var selectedRows = this.get("SelectedRows");
                /* Retrieve the data collection of the list records. */
                var gridData = this.get("GridData");
                /* The variable that stores the object model of the selected order. */
                var selectedOrder = null;
```

```
/* The variable that stores the account name for the selected order. */
                var selectedOrderAccount = "";
                /* The variable that generates the message box text. */
                var infoText = "";
                /* Process the array of the selected record IDs. */
                selectedRows.forEach(function(selectedRowId) {
                    /* Retrieve the object model of the selected order. */
                    selectedOrder = gridData.get(selectedRowId);
                    /* Retrieve the account name for the selected order. The column must be a
                    selectedOrderAccount = selectedOrder.get("Account").displayValue;
                    /* Add the account name to the message box text. */
                    infoText += "\n" + selectedOrderAccount;
                });
                /* Display the message box. */
                this.showInformationDialog(infoText);
            },
            /* Overload the base virtual method that returns the section action collection. *
            getSectionActions: function() {
                /* Call the parent method implementation that retrieves the collection of the
                var actionMenuItems = this.callParent(arguments);
                /* Add a separator line. */
                actionMenuItems.addItem(this.getButtonMenuItem({
                    Type: "Terrasoft.MenuSeparator",
                    Caption: ""
                }));
                /* Add a menu item to the section action index. */
                actionMenuItems.addItem(this.getButtonMenuItem({
                    /* Bind the menu item caption to the localizable schema string. */
                    "Caption": {bindTo: "Resources.Strings.AccountsSectionAction"},
                    /* Bind the action handler method. */
                    "Click": {bindTo: "showOrdersInfo"},
                    /* Bind the property of the menu item availability to the value returned
                    "Enabled": {bindTo: "isCustomActionEnabled"},
                    /* Support the multiple selection mode. */
                    "IsEnabledForSelectedAll": true
                }));
                /* Return the expanded section action collection. */
                return actionMenuItems;
            }
        }
   };
});
```

6. Click [ Save ] on the Designer's toolbar.

### The outcome of the example

To view the outcome of the example:

- 1. Clear the browser cache.
- 2. Refresh the [ Orders ] section page.

The section single record mode is used by default. To select multiple list records, click [*Select multiple records*] in the menu of the [*Actions*] button. This changes the visual view of the list. You will see record selection elements appear.

As a result, Creatio will add the [ Accounts for the selected orders ] action to the order page.

| Orders                                                      |               |                           | What can I do for you? | > Creation<br>7.18.5.150 |
|-------------------------------------------------------------|---------------|---------------------------|------------------------|--------------------------|
| ACTIONS (3)  Cancel multiple selection                      | late> × 🙎 (   | Dwner 🔻 🔁 Filters/folde   | rs 🔻 🧷 Tag             | VIEVV                    |
| Deselect all                                                | tatus         | Account                   | Contact                | Owner                    |
| Select all                                                  | . In progress | Apex Solutions            | Andrew Wayne           | Marina Kysla             |
| 🔀 Export to Excel                                           | . Completed   | Apex Solutions            | Andrew Wayne           | Symon Clarke             |
| <ul> <li>Merge records</li> <li>Change log setup</li> </ul> | . Completed   | Streamline<br>Development | Bruce Clayton          | Marina Kysla             |
| Delete                                                      | . In progress | Gateway                   | James Smith            | Marina Kysla             |
| Delete                                                      | . Completed   | Infocom                   | Andrew Z. Barber       | Symon Clarke             |
| Send for approval                                           | . In progress | Alpha Business            | Jordan Anderson        | Marina Kysla             |
| Accounts for the selected orders                            | . In progress | Factorial Services        | Taylor P. Johnson      | Symon Clarke             |
| ORD-29 11/9/2021 12:00 AM                                   | 4. Completed  | Alpha Business            |                        | Mary King                |
| ORD-25 11/7/2021 4:00 AM                                    | 4. Completed  | Alpha Business            | Alexander Wilson       | Marina Kysla             |
| ORD-35 11/6/2021 12:00 AM                                   | 4. Completed  | Infocom                   | Andrew Z. Barber       | Mary King                |
| ORD-24 10/31/2021 4:00 AM                                   | 4. Completed  | Axiom                     | Alice Phillips         | Marina Kysla             |
| ORD-23 10/27/2021 4:00 AM                                   | 4. Completed  | Axiom                     | Alice Phillips         | Marina Kysla             |
| ORD-34 10/24/2021 1:00 AM                                   | 4. Completed  | <b>Build Technologies</b> |                        | Mary King                |

Run the [ *Accounts for the selected orders* ] action to bring up the message box that displays the account list for the selected orders.

| Alpha Business<br>Axiom<br>Build Technologies |  |
|-----------------------------------------------|--|
| ОК                                            |  |

To cancel the multiple selection mode, click [*Cancel multiple selection*] in the menu of the [*Actions*] button. If you do not select any records in the [*Orders*] section list, the [*Accounts for the selected orders*] action will

| Orders         |                                  | V                      | Vhat can I do for you? | > Creatio<br>7.18.5.1500 |
|----------------|----------------------------------|------------------------|------------------------|--------------------------|
| NEW ORDER      | ACTIONS -                        |                        |                        | VIEW 🕶                   |
|                | Select multiple records          | )wner 🔻 🔁 Filte        | ers/folders 🔻 🧷 Tag    |                          |
| Numb Date 🗸    | Select all                       | :count                 | Contact                | Owner                    |
| ORD-30 11/18/2 | 🔀 Export to Excel                | bex Solutions          | Andrew Wayne           | Marina Kysla             |
| ORD-31 11/17/2 | 🖳 Data import                    | bex Solutions          | Andrew Wayne           | Symon Clarke             |
| ORD-26 11/14/2 | Change log setup                 | reamline<br>evelopment | Bruce Clayton          | Marina Kysla             |
| ORD-28 11/13/2 | Send for approval                | ateway                 | James Smith            | Marina Kysla             |
| ORD-33 11/13/2 | Accounts for the selected orders | focom                  | Andrew Z. Barber       | Symon Clarke             |

# Set up action handling for multiple section records

🔪 Medium

**Example.** Set up action handling in the [*Activities*] section list. The action sets the [*Completed*] status for selected activities.

## Create a schema of the replacing section view model

- 1. <u>Go to the [ Configuration ] section</u> and select a custom <u>package</u> to add the schema.
- 2. Click [Add]  $\rightarrow$  [Replacing view model] on the section list toolbar.

| + Add 👻 🔞         | 🕽 User task 👻 | 🖓 Filters 🕶 | Q Search | £}} |
|-------------------|---------------|-------------|----------|-----|
| 😭 Object          |               |             |          |     |
| 😭 Replacing o     | bject         |             |          |     |
| 🖸 Source code     | 2             |             |          |     |
| 🖪 Module          |               |             |          |     |
| 🧧 Page view n     | nodel         |             |          |     |
| Section view      | v model       |             |          |     |
| 🖻 Detail (list) v | view model    |             |          |     |
| 🖻 Detail (field   | s) view model |             |          |     |
| 🖪 Replacing v     | iew model     |             |          |     |

#### 3. Fill out the schema properties.

- Set [ Code ] to "ActivitySectionV2".
- Set [ *Title* ] to "Activities section".
- Set [ Parent object ] to "ActivitySectionV2".

| Module                                           | $\times$              |
|--------------------------------------------------|-----------------------|
| Code                                             |                       |
| ActivitySectionV2                                |                       |
| Title *                                          |                       |
| Activities section                               | ŻΑ                    |
| Parent object *                                  |                       |
| Activities section (ActivitySectionV2)           | •                     |
| Package                                          |                       |
| sdkAddSectionActionHandlerForMultipleRowsPackage |                       |
| Description                                      | <b>x</b> <sub>A</sub> |
|                                                  | ×A                    |
| CANCEL APPL                                      | LY                    |
|                                                  |                       |

- 4. Add a **localizable string** that contains the menu item caption.
  - a. Click the  $^+$  button in the context menu of the [ *Localizable strings* ] node.
  - b. Fill out the localizable string properties.
    - Set [ Code ] to "AllDoneCaption".
    - Set[Value]to "Mark as Completed".

| Localizable Strings × Code * AllDoneCaption Value Mark as Completed XA CANCEL ADD | Localizable Str | inge   |                |
|-----------------------------------------------------------------------------------|-----------------|--------|----------------|
| AllDoneCaption<br>Value<br>Mark as Completed                                      |                 | ings   | ×              |
| Mark as Completed                                                                 | AllDoneCaption  |        |                |
| CANCEL ADD                                                                        |                 |        | Х <sub>А</sub> |
|                                                                                   |                 | CANCEL | ADD            |

e. Click [ Add ] to add a localizable string.

ActivitySectionV2

- 5. Implement the **menu item behavior**. To do this, implement the following **methods** in the **methods** property:
  - isCustomActionEnabled(). Determines whether the menu item is available.
  - setAllDone(). The action handler method that sets the [ Completed ] status for selected activities.
  - getSectionActions(). The overloaded parent schema method that retrieves the section action collection.

View the source code of the replacing view model schema of the section below.

```
define("ActivitySectionV2", ["ConfigurationConstants"], function(ConfigurationConstants) {
    return {
        /* The name of the section object schema. */
        entitySchemaName: "Activity",
        /* The methods of the section view model. */
        methods: {
           /* Determine whether the menu item is available. */
            isCustomActionEnabled: function() {
                /* Attempt to retrieve the array of the selected record IDs. */
                var selectedRows = this.get("SelectedRows");
                /* Return true if the array contains items (at least one list record is selec
                return selectedRows ? (selectedRows.length > 0) : false;
           },
            /* The action handler method. Sets the [Completed] status for selected records. *
            setAllDone: function() {
                /* Retrieve the array of the selected record IDs. */
                var selectedRows = this.get("SelectedRows");
                /* Run handling if at least one record was selected. */
                if (selectedRows.length > 0) {
                    /* Create an instance of the batch query class. */
                    var batchQuery = this.Ext.create("Terrasoft.BatchQuery");
                    /* Update each of the selected records. */
                    selectedRows.forEach(function(selectedRowId) {
                        /* Create an UpdateQuery class instance with the Activity root schema
                        var update = this.Ext.create("Terrasoft.UpdateQuery", {
```

```
rootSchemaName: "Activity"
                    });
                    /* Apply the filter to determine the record to update. */
                    update.enablePrimaryColumnFilter(selectedRowId);
                    /* Set the [Status] column to "Completed" using the ConfigurationCons
                    update.setParameterValue("Status", ConfigurationConstants.Activity.St
                    /* Add a record update query to the batch query. */
                    batchQuery.add(update);
                }, this);
                /* Execute the batch server query. */
                batchQuery.execute(function() {
                    /* Update the list. */
                    this.reloadGridData();
                }, this);
            }
        },
        /* Overload the base virtual method that returns the section action collection. *
        getSectionActions: function() {
            /* Call the parent method implementation that retrieves the collection of the
            var actionMenuItems = this.callParent(arguments);
            /* Add a separator line. */
            actionMenuItems.addItem(this.getButtonMenuItem({
                Type: "Terrasoft.MenuSeparator",
                Caption: ""
            }));
            /* Add a menu item to the section action index. */
            actionMenuItems.addItem(this.getButtonMenuItem({
                /* Bind the menu item caption to the localizable schema string. */
                "Caption": { bindTo: "Resources.Strings.AllDoneCaption" },
                /* Bind the action handler method. */
                "Click": { bindTo: "setAllDone" },
                /* Bind the property of the menu item availability to the value returned
                "Enabled": { bindTo: "isCustomActionEnabled" },
                /* Support the multiple selection mode. */
                "IsEnabledForSelectedAll": true
            }));
            /* Return the expanded section action collection. */
            return actionMenuItems;
        }
    }
};
```

6. Click [ Save ] on the Designer's toolbar.

### The outcome of the example

To view the outcome of the example:

});

- 1. Clear the browser cache.
- 2. Refresh the [ Activities ] section page.

The section single record mode is used by default. To select multiple list records, click [*Select multiple records*] in the menu of the [*Actions*] button. This changes the visual view of the list. You will see record selection elements appear.

As a result, Creatio will add the [ Mark as Completed ] action to the activity page.

| Activities (III) (IIII)<br>Actions (3) -                                                |                                         |                   | What can               | l do for you?         | > Creation<br>7.18.5.150<br>VIEW |
|-----------------------------------------------------------------------------------------|-----------------------------------------|-------------------|------------------------|-----------------------|----------------------------------|
| Synchronize activities                                                                  | <due date=""> <math>\times</math></due> | 🙎 Employee 🔻 🖓    | Filters/folders 🗸 🧷 Ta | ag                    |                                  |
| Cancel multiple selection                                                               | Category                                | Assignee          | Due                    | Account               | Status                           |
| Deselect all                                                                            | Meeting                                 | Valerie E. Murphy | 11/28/2021 2:00 PM     |                       | Not started                      |
| Select all                                                                              | Call                                    | Marina Kysla      | 11/24/2021 9:45 AM     | Alpha Business        | Not started                      |
| <ul> <li>Merge records</li> <li>Change log setup</li> </ul>                             | Call                                    | Marina Kysla      | 11/25/2021 10:00 AM    | Alpha Business        | Not started                      |
| Delete                                                                                  | Meeting                                 | Peter Moore       | 12/16/2021 3:40 PM     | Console<br>Solutions  | Not started                      |
| Mark as Completed                                                                       | To do                                   | Marina Kysla      | 11/25/2021 7:15 AM     |                       | Not started                      |
| Call client, confirm meeting time                                                       | Call                                    | Valerie E. Murphy | 11/21/2021 9:30 AM     | Build<br>Technologies | Completed                        |
| Web-form optimization for<br>Firefox                                                    | To do                                   | Marina Kysla      | 9/26/2021 4:00 PM      |                       | Completed                        |
| <ul> <li>Testing the hardware</li> <li>(System Patriot Tower E3-<br/>1220V3)</li> </ul> | To do                                   | William Walker    | 9/16/2021 4:15 PM      |                       | Completed                        |

#### Run the [ Mark as Completed ] action to set the [ Status ] column of the selected activities to [ Completed ].

| Work with emails, calendar                                           | To do | Marina Kysla      | 11/25/2021 7:15 AM  |                       | Not started |  |
|----------------------------------------------------------------------|-------|-------------------|---------------------|-----------------------|-------------|--|
| Call client, confirm meeting time                                    | Call  | Valerie E. Murphy | 11/21/2021 9:30 AM  | Build<br>Technologies | Completed   |  |
| Web-form optimization for<br>Firefox                                 | To do | Marina Kysla      | 9/26/2021 4:00 PM   |                       | Completed   |  |
| Testing the hardware<br>(System Patriot Tower E3-<br>1220V3)         | To do | William Walker    | 9/16/2021 4:15 PM   |                       | Completed   |  |
| Contact customer, specify<br>need, budget, decision-<br>making role. | To do | Mary King         | 11/21/2021 11:16 AM |                       | Completed   |  |

To cancel the multiple selection mode, click [ *Cancel multiple selection* ] in the menu of the [ *Actions* ] button.

If you do not select any records in the [ Activities ] section list, the [ Mark as Completed ] action will be inactive.

| Activities (III) (III) (IIII) (III) (III) (III) (III) (III) (III) (III) (III) (III) |                   | What can                 | l do for you?        | > Creatio<br>7.18.5.1500<br>VIEW - |
|----------------------------------------------------------------------------------------------------|-------------------|--------------------------|----------------------|------------------------------------|
| <sup>e</sup> → <sup>e</sup> → Synchronize activities •                                                                                                    | × 🐣 Employee 🕶 💡  | 🔁 Filters/folders 👻 🧷 Ta | ag                   |                                    |
| Title Select multiple records                                                                                                    | Assignee          | Due                      | Account              | Status                             |
| "Active Sales" wc Select all                                                                                                    | Valerie E. Murphy | 11/28/2021 2:00 PM       |                      | Not started                        |
| Conference call ( 🔀 Export to Excel                                                                                                    | Marina Kysla      | 11/24/2021 9:45 AM       | Alpha Business       | Not started                        |
| Call back to the 🛛 🔤 Data import<br>about case resol                                                                                                    | Marina Kysla      | 11/25/2021 10:00 AM      | Alpha Business       | Not started                        |
| Visit: Vince Strite<br>Solutions Mark as Completed                                                                                                    | Peter Moore       | 12/16/2021 3:40 PM       | Console<br>Solutions | Not started                        |
| Work with emails, calendar To do                                                                                                    | Marina Kysla      | 11/25/2021 7:15 AM       |                      | Not started                        |

# Set up action handling using a lookup for multiple section records

🔪 Medium

**Example.** Set up action handling in the [*Activities*] section list. The action must open the [*Contacts*] lookup box. Set the selected contact as the owner of the selected activities.

## Create a schema of the replacing section view model

- 1. <u>Go to the [ Configuration ] section</u> and select a custom <u>package</u> to add the schema.
- 2. Click [Add]  $\rightarrow$  [Replacing view model] on the section list toolbar.

| + Add 👻 🚯 User task 👻        | √ Filters | <u>ද</u> ු |
|------------------------------|-----------|------------|
| 🜍 Object                     |           |            |
| 📦 Replacing object           |           |            |
| 🖻 Source code                |           |            |
| 🖻 Module                     |           |            |
| 🖻 Page view model            |           |            |
| Section view model           |           |            |
| 🧧 Detail (list) view model   |           |            |
| 🖻 Detail (fields) view model |           |            |
| Replacing view model         | 1         |            |

#### 3. Fill out the schema properties.

- Set [ Code ] to "ActivitySectionV2".
- Set [ *Title* ] to "Activities section".
- Set [ Parent object ] to "ActivitySectionV2".

| Module                                      | $\times$       |
|---------------------------------------------|----------------|
| Code                                        |                |
| ActivitySectionV2                           |                |
| Title *                                     |                |
| Activities section                          | ₹A             |
| Parent object *                             |                |
| Activities section (ActivitySectionV2)      | •              |
| Package                                     |                |
| sdkAddSectionActionHandlerWithLookupPackage |                |
| Description                                 |                |
|                                             | х <sub>А</sub> |
| CANCEL                                      | PPLY           |

- 4. Add a **localizable string** that contains the menu item caption.
  - a. Click the  $^+$  button in the context menu of the [ *Localizable strings* ] node.
  - b. Fill out the localizable string properties.
    - Set [ Code ] to "SetOwnerCaption".
    - Set[Value]to "Assign Owner".

| Code ★<br>SetOwnerCaption<br>Value<br>Assign Owner ₹ <sub>A</sub><br>CANCEL ADD | Localizable Strings | 2          | × |
|---------------------------------------------------------------------------------|---------------------|------------|---|
| Assign Owner                                                                    |                     |            |   |
| CANCEL ADD                                                                      |                     | ×,         | Ă |
|                                                                                 |                     | CANCEL ADD |   |

- e. Click [ Add ] to add a localizable string.
- 5. Implement the **menu item behavior**. To do this, implement the following **methods** in the methods property:
  - isCustomActionEnabled(). Determines whether the menu item is available.
  - setOwner(). The action handler method that opens the [Contacts ] lookup.
  - lookupCallback(). The callback method that sets the contact selected from the lookup as the owner of the selected activities.
  - getSectionActions(). The overloaded parent schema method that retrieves the section action collection.

View the source code of the replacing view model schema of the section below.

```
ActivitySectionV2
```

```
define("ActivitySectionV2", ["ConfigurationConstants"], function(ConfigurationConstants) {
    return {
        /* The name of the section object schema. */
        entitySchemaName: "Activity",
        /* The methods of the section view model. */
        methods: {
           /* Determine whether the menu item is available. */
           isCustomActionEnabled: function() {
                /* Attempt to retrieve the array of the selected record IDs. */
                var selectedRows = this.get("SelectedRows");
                /* Return true if the array contains items (at least one list record is selec
                return selectedRows ? (selectedRows.length > 0) : false;
           },
           /* The action handler method. Opens the [Contacts] lookup. */
            setOwner: function() {
                /* Define the lookup configuration. */
                var config = {
                    /* The [Contact] schema. */
                    entitySchemaName: "Contact",
                    /* Disable multiple selection. */
                    multiSelect: false,
                    /* Display the [Name] column. */
                    columns: ["Name"]
```

```
};
    /* Open the lookup with a particular configuration and the callback function
    this.openLookup(config, this.lookupCallback, this);
},
/* Set the contact selected from the lookup as the owner of the selected activiti
lookupCallback: function(args) {
    /* The ID of the selected lookup record. */
    var activeRowId;
    /* Retrieve the selected lookup records. */
    var lookupSelectedRows = args.selectedRows.getItems();
    if (lookupSelectedRows && lookupSelectedRows.length > 0) {
        /* Retrieve the ID of the first selected lookup record. */
        activeRowId = lookupSelectedRows[0].Id;
    }
    /* Retrieve the array of the selected record IDs. */
    var selectedRows = this.get("SelectedRows");
    /* Run handling if at least one record was selected and the owner was selecte
    if ((selectedRows.length > 0) && activeRowId) {
        /* Create an instance of the batch query class. */
        var batchQuery = this.Ext.create("Terrasoft.BatchQuery");
        /* Update each of the selected records. */
        selectedRows.forEach(function(selectedRowId) {
            /* Create an UpdateQuery class instance with the Activity root schema
            var update = this.Ext.create("Terrasoft.UpdateQuery", {
                rootSchemaName: "Activity"
            });
            /* Apply the filter to determine the record to update. */
            update.enablePrimaryColumnFilter(selectedRowId);
            /* Set the [Owner] column to the ID of the contact selected from the
            update.setParameterValue("Owner", activeRowId, this.Terrasoft.DataVal
            /* Add a record update query to the batch query. */
            batchQuery.add(update);
        }, this);
        /* Execute the batch server query. */
        batchQuery.execute(function() {
            /* Update the list. */
            this.reloadGridData();
        }, this);
    }
},
/* Overload the base virtual method that returns the section action collection. *
getSectionActions: function() {
    /* Call the parent method implementation that retrieves the collection of the
    var actionMenuItems = this.callParent(arguments);
    /* Add a separator line. */
    actionMenuItems.addItem(this.getButtonMenuItem({
        Type: "Terrasoft.MenuSeparator",
        Caption: ""
    }));
```

```
/* Add a menu item to the section action index. */
                actionMenuItems.addItem(this.getButtonMenuItem({
                    /* Bind the menu item caption to the localizable schema string. */
                    "Caption": { bindTo: "Resources.Strings.SetOwnerCaption" },
                    /* Bind the action handler method. */
                    "Click": { bindTo: "setOwner" },
                    /* Bind the property of the menu item availability to the value returned
                    "Enabled": { bindTo: "isCustomActionEnabled" },
                    /* Support the multiple selection mode. */
                    "IsEnabledForSelectedAll": true
                }));
                /* Return the expanded section action collection. */
                return actionMenuItems;
            }
        }
   };
});
```

6. Click [ Save ] on the Designer&'s toolbar.

## The outcome of the example

#### To view the outcome of the example:

- 1. Clear the browser cache.
- 2. Refresh the [ Activities ] section page.

The section single record mode is used by default. To select multiple list records, click [*Select multiple records*] in the menu of the [*Actions*] button. This changes the visual view of the list. You will see record selection elements appear.

As a result, Creatio will add the [ Assign Owner ] action to the order page.

| Activities 📋 🗐                                                                       |                                        |                   | What can                 | l do for you?         | > Creatio<br>7.18.5.1500<br>VIEW - |
|--------------------------------------------------------------------------------------|----------------------------------------|-------------------|--------------------------|-----------------------|------------------------------------|
| Synchronize activities                                                               | <due date=""> <math>	imes</math></due> | 🙎 Employee 🔻 💡    | 🗋 Filters/folders 👻 🧷 Ta | ag                    |                                    |
| Cancel multiple selection                                                            | Category                               | Assignee          | Due                      | Account               | Status                             |
| Deselect all                                                                         | Meeting                                | Valerie E. Murphy | 11/28/2021 2:00 PM       |                       | Not started                        |
| Select all                                                                           | Call                                   | Marina Kysla      | 11/24/2021 9:45 AM       | Alpha Business        | Not started                        |
| <ul> <li>Export to Excel</li> <li>Merge records</li> <li>Change log setup</li> </ul> | Call                                   | Marina Kysla      | 11/25/2021 10:00 AM      | Alpha Business        | Not started                        |
| Delete                                                                               | Meeting                                | Peter Moore       | 12/16/2021 3:40 PM       | Console<br>Solutions  | Not started                        |
| Assign Owner                                                                         | To do                                  | Marina Kysla      | 11/25/2021 7:15 AM       |                       | Not started                        |
| Call client, confirm meeting time                                                    | Call                                   | Valerie E. Murphy | 11/21/2021 9:30 AM       | Build<br>Technologies | Completed                          |
| Web-form optimization for Firefox                                                    | To do                                  | Marina Kysla      | 9/26/2021 4:00 PM        |                       | Completed                          |
| <ul> <li>Testing the hardware<br/>(System Patriot Tower E3-<br/>1220V3)</li> </ul>   | To do                                  | William Walker    | 9/16/2021 4:15 PM        |                       | Completed                          |

Run the [*Assign Owner*] action to open the [*Contacts*] lookup box. Creatio sets the selected contact as the owner of the selected activities in the [*Assignee*] column.

| Work with emails, calendar                                           | To do | Marina Kysla | 11/25/2021 7:15 AM  |                       | Not started |
|----------------------------------------------------------------------|-------|--------------|---------------------|-----------------------|-------------|
| Call client, confirm meeting<br>time                                 | Call  | Tran Manzo   | 11/21/2021 9:30 AM  | Build<br>Technologies | Completed   |
| Web-form optimization for<br>Firefox                                 | To do | Tran Manzo   | 9/26/2021 4:00 PM   |                       | Completed   |
| Testing the hardware<br>(System Patriot Tower E3-<br>1220V3)         | To do | Tran Manzo   | 9/16/2021 4:15 PM   |                       | Completed   |
| Contact customer, specify<br>need, budget, decision-<br>making role. | To do | Mary King    | 11/21/2021 11:16 AM |                       | Completed   |

To cancel the multiple selection mode, click [ *Cancel multiple selection* ] in the menu of the [ *Actions* ] button. If you do not select any records in the [ *Activities* ] section list, the [ *Assign Owner* ] action will be inactive.

| Activities                          |                         |                   | What can                 | l do for you?        | > Creatio<br>7.18.5.1500 |
|-------------------------------------|-------------------------|-------------------|--------------------------|----------------------|--------------------------|
| NEW TASK AC                         | TIONS 🗸                 |                   |                          |                      | VIEW 🕶                   |
|                                     | Synchronize activities  | Employee 🔻 🔁      | ] Filters/folders 👻 🧷 Ta | g                    |                          |
| Title                               | Select multiple records | Assignee          | Due                      | Account              | Status                   |
| "Active Sales" wc                   | Select all              | Valerie E. Murphy | 11/28/2021 2:00 PM       |                      | Not started              |
| Conference call ( 🔋                 | Export to Excel         | Marina Kysla      | 11/24/2021 9:45 AM       | Alpha Business       | Not started              |
| Call back to the e about case resol |                         | Marina Kysla      | 11/25/2021 10:00 AM      | Alpha Business       | Not started              |
| Visit: Vince Strite<br>Solutions    | Assign Owner            | Peter Moore       | 12/16/2021 3:40 PM       | Console<br>Solutions | Not started              |
| Work with emails, cal               | endar To do             | Marina Kysla      | 11/25/2021 7:15 AM       |                      | Not started              |

# Set up the display conditions of the section list

Nedium

The example is relevant to Sales Creatio products.

**Example.** In the [ Orders ] section list, highlight orders at the [ In progress ] stage green.

# Create a schema of the replacing section view model

- 1. <u>Go to the [ Configuration ] section</u> and select a custom <u>package</u> to add the schema.
- 2. Click [Add]  $\rightarrow$  [Replacing view model] on the section list toolbar.

| + Add 🕶    | 🐯 User task 👻       | 🍸 Filters 🕶 | Q Search | දිට |
|------------|---------------------|-------------|----------|-----|
| 💙 Object   |                     |             |          |     |
| 💙 Replac   | ing object          |             |          |     |
| 🖬 Source   | code                |             |          |     |
| 🛃 Module   | e                   |             |          |     |
| 🖪 Page vi  | iew model           |             |          |     |
| Section    | n view model        |             |          |     |
| 🔁 Detail ( | (list) view model   |             |          |     |
| 🔁 Detail ( | (fields) view model |             |          |     |
| 🖪 Replac   | ing view model      | ]           |          |     |

#### 3. Fill out the schema properties.

- Set [ Code ] to "OrderSectionV2".
- Set [ Title ] to "Order section".
- Set [ Parent object ] to "OrderSectionV2".

| Module                                             | ×                  |
|----------------------------------------------------|--------------------|
| Code<br>OrderSectionV2                             |                    |
| Title *<br>OrderSectionV2                          | $\overline{x}_{A}$ |
| Parent object *<br>OrderSectionV2 (OrderSectionV2) | •                  |
| Package<br>sdkRecolorSectionRecordsPackage         |                    |
| Description                                        | ₹ <sub>A</sub>     |
|                                                    | CANCEL APPLY       |
|                                                    |                    |

4. Set up the **appearance conditions of the section list**. To do this, implement the prepareResponseCollectionItem() method in the methods property. The method overloads the base method, modifies the data row before uploading the row to the list, as well as injects custom styles into specific list rows.

View the source code of the replacing view model schema of the section below.

| OrderSectionV2 |  |  |  |
|----------------|--|--|--|
|                |  |  |  |
|                |  |  |  |

```
define("OrderSectionV2", ["OrderConfigurationConstants"], function(OrderConfigurationConstant
    return {
        /* The name of the section object schema. */
        entitySchemaName: "Order",
        /* The methods of the section view model. */
        methods: {
            /* Overload the base method that modifies the data row before uploading the row t
            prepareResponseCollectionItem: function(item) {
                /* Call the base method. */
                this.callParent(arguments);
                item.customStyle = null;
                /* Determine the order status. */
                var running = item.get("Status");
                /* If the order status is "In progress", change the record style. */
                if (running.value === OrderConfigurationConstants.Order.OrderStatus.Running)
                    item.customStyle = {
                        /* Set the text color to white. */
                        "color": "white",
                        /* Set the background color to green. */
                        "background": "#8ecb60"
                    };
                }
            }
        }
   };
});
```

5. Click [ Save ] on the Designer's toolbar.

# The outcome of the example

#### To view the outcome of the example:

- 1. Clear the browser cache.
- 2. Refresh the [ Orders ] section page.

As a result, Creatio will highlight the orders at the [ In progress ] stage in green.

| Orders    |                                                                                                    |                 |                           | What can I do for you? | > Creatio<br>7.18.5.1500 |
|-----------|----------------------------------------------------------------------------------------------------|-----------------|---------------------------|------------------------|--------------------------|
| NEW ORDER | ACTIONS -                                                                                                    |                 |                           |                        | VIEW 🕶                   |
| 1 7       | Start date>till <du< td=""><td>ie date&gt; 🗙 🔗 Ow</td><td>vner 🔻 🔁 Filters/folder</td><td>rs 👻 🧷 Tag</td><td></td></du<> | ie date> 🗙 🔗 Ow | vner 🔻 🔁 Filters/folder   | rs 👻 🧷 Tag             |                          |
| Number    | Date 🗸                                                                                                    | Status          | Account                   | Contact                | Owner                    |
| ORD-30    | 11/18/2021 12:00 AM                                                                                                    | 3. In progress  | Apex Solutions            | Andrew Wayne           | Marina Kysla             |
| ORD-31    | 11/17/2021 12:00 AM                                                                                                    | 4. Completed    | Apex Solutions            | Andrew Wayne           | Symon Clarke             |
| ORD-26    | 11/14/2021 4:00 AM                                                                                                    | 4. Completed    | Streamline<br>Development | Bruce Clayton          | Marina Kysla             |
| ORD-28    | 11/13/2021 1:00 AM                                                                                                    | 3. In progress  | Gateway                   | James Smith            | Marina Kysla             |
| ORD-33    | 11/13/2021 12:00 AM                                                                                                    | 4. Completed    | Infocom                   | Andrew Z. Barber       | Symon Clarke             |
| ORD-32    | 11/11/2021 12:00 AM                                                                                                    | 3. In progress  | Alpha Business            | Jordan Anderson        | Marina Kysla             |
| ORD-7     | 11/9/2021 4:00 AM                                                                                                    | 3. In progress  | Factorial Services        | Taylor P. Johnson      | Symon Clarke             |

# Set up the quick filters section block

Medium

**Example.** Add a quick filters block to the [*Contracts*] section. Filter contracts by contract start date and owner.

# Create a schema of the replacing section view model

- 1. <u>Go to the [ Configuration ] section</u> and select a custom <u>package</u> to add the schema.
- 2. Click [Add]  $\rightarrow$  [Replacing view model] on the section list toolbar.

| $+$ Add $	extsf{-}$ | 🝪 User task 👻       | 🖓 Filters 🗸 | Q Search | දියි |
|---------------------|---------------------|-------------|----------|------|
| 🝞 Objec             | t                   |             |          |      |
| 🝞 Repla             | cing object         |             |          |      |
| 🖬 Sourc             | e code              |             |          |      |
| 🛃 Modu              | le                  |             |          |      |
| 🖪 Page              | view model          |             |          |      |
| 🖻 Sectio            | on view model       |             |          |      |
| 🖻 Detail            | (list) view model   |             |          |      |
| 🖻 Detail            | (fields) view model |             |          |      |
| 🖪 Repla             | cing view model     |             |          |      |

#### 3. Fill out the schema properties.

- Set [ Code ] to "ContractSectionV2".
- Set [ Title ] to "Page schema "Contracts" section".
- Set [ Parent object ] to "ContractSectionV2".

| Module                                                           | $\times$       |
|------------------------------------------------------------------|----------------|
| Code<br>ContractSectionV2                                        |                |
| Title *<br>Page schema - "Contracts" section                     | Χ <sub>Α</sub> |
| Parent object *<br>Page schema - "Contracts" section (ContractSe |                |
| Package<br>sdkAddFixedFiltersPackage                             |                |
| Description                                                      | <b>X</b> A     |
| CANCEL                                                           | APPLY          |
|                                                                  |                |

- 4. Add localizable strings that contain filter names.
  - a. Add a localizable string that contains the **name of the filter by owner**.
    - a. Click the  $^+$  button in the context menu of the [ *Localizable strings* ] node.
    - b. Fill out the localizable string properties.
      - Set [ Code ] to "OwnerFilterCaption".
      - Set [ Value ] to "Owner".

| Localizable Strings |        | $\times$ |
|---------------------|--------|----------|
| Code *              |        |          |
| OwnerFilterCaption  |        |          |
| Value<br>Owner      |        | ХA       |
|                     |        | - 10     |
|                     | CANCEL | ADD      |
|                     |        |          |

- e. Click [ Add ] to add a localizable string.
- b. Add a localizable string that contains the **name of the filter by period**.
  - a. Click the  $^+$  button in the context menu of the [ *Localizable strings* ] node.

- b. Fill out the localizable string properties.
  - Set [ Code ] to "PeriodFilterCaption".
  - Set [ *Value* ] to "Period".

| Localizable Strings           | ×          |
|-------------------------------|------------|
| Code *<br>PeriodFilterCaption |            |
| Value<br>Period               | XA         |
|                               | CANCEL ADD |
|                               |            |

e. Click [ Add ] to add a localizable string.

ContractSectionV2

5. Implement the filtering behavior. To do this, implement the initFixedFiltersConfig() method in the methods property. In the method, create a configuration object with the array of PeriodFilter and OwnerFilter filters, assign the object link to the fixedFiltersConfig attribute of the view model.

View the source code of the replacing view model schema of the section below.

```
define("ContractSectionV2", ["BaseFiltersGenerateModule"], function(BaseFiltersGenerateModule
    return {
        /* The name of the section object schema. */
        entitySchemaName: "Contract",
        /* The methods of the section view model. */
        methods: {
            /* Initialize the fixed filters. */
            initFixedFiltersConfig: function() {
                /* Create a configuration object. */
                var fixedFilterConfig = {
                    /* Specify the section object schema as the object schema for the fixed f
                    entitySchema: this.entitySchema,
                    /* The array of filters. */
                    filters: [
                        /* The period filter. */
                        {
                            /* The filter name. */
                            name: "PeriodFilter",
                            /* The filter caption. */
                            caption: this.get("Resources.Strings.PeriodFilterCaption"),
                            /* Set the data type to data. */
                            dataValueType: this.Terrasoft.DataValueType.DATE,
                            /* The start date of the filtering period. */
```

```
startDate: {
                                /* Filter data from the [Date] column. */
                                columnName: "StartDate",
                                /* Set the default value to the start of the current week. */
                                defValue: this.Terrasoft.startOfWeek(new Date())
                            },
                            /* Set the end date of the filtering period to the end of the cur
                            dueDate: {
                                columnName: "StartDate",
                                defValue: this.Terrasoft.endOfWeek(new Date())
                            }
                        },
                        /* The owner filter. */
                        {
                            /* The filter name. */
                            name: "Owner",
                            /* The filter caption. */
                            caption: this.get("Resources.Strings.OwnerFilterCaption"),
                            /* Filter data from the [Owner] column. */
                            columnName: "Owner",
                            /* Set the default value to the current user contact specified in
                            defValue: this.Terrasoft.SysValue.CURRENT_USER_CONTACT,
                            /* Set the data type to lookup. */
                            dataValueType: this.Terrasoft.DataValueType.LOOKUP,
                            /* The filter. */
                            filter: BaseFiltersGenerateModule.OwnerFilter
                        }
                    ]
                };
                /* Assign the link to the created configuration object to the [FixedFilterCon
                this.set("FixedFilterConfig", fixedFilterConfig);
            }
        }
   };
});
```

6. Click [ Save ] on the Designer's toolbar.

# The outcome of the example

To view the outcome of the example, refresh the [ Contracts ] section page.

As a result, Creatio will display the fixed filters block in the [*Contracts*] section. The block will let you filter contracts both by start date and owner.

| Contract<br>New contr |                           |                                              |                               | What can I do for you? | >      | Creatio<br>7.18.5.1500<br>VIEW - |
|-----------------------|---------------------------|----------------------------------------------|-------------------------------|------------------------|--------|----------------------------------|
|                       | ∽ <start date=""></start> | till <due date=""> <math>\times</math></due> | 🙎 Owner 🕶 🔁 Filters/folders 🗸 | 7 Tag                  |        |                                  |
| Number 🔺              | Start date                | Туре                                         | Account                       | Owner                  | Status |                                  |
| 201 (sample)          | 4/11/2021                 | Contract                                     | Accom (sample)                | Supervisor             | Draft  |                                  |
| 322                   | 10/29/2014                | Contract                                     | Axiom                         | Marina Kysla           | Signed |                                  |
| 324                   | 10/28/2016                | Contract                                     | Alpha Business                | Marina Kysla           | Signed |                                  |

# BaseSectionV2 schema 🖪

#### Beginner

BaseSectionV2 is the base section schema. Provides the base section logic. Implemented in the NUI package. This is a view model schema. Learn more about the schema properties in a separate article: <u>Client schema</u>. All section schemas must inherit from the BaseSectionV2 schema.

## Messages

Base section messages

| Name                      | Mode         | Direction    | Description                                     |
|---------------------------|--------------|--------------|-------------------------------------------------|
| RerenderModule            | Address      | Publish      | Rerender the message of the dashboard module.   |
| ReloadDataOn<br>Restore   | Broadcasting | Subscription | Whether to reload data on the following launch. |
| SelectedPackage<br>Result | Address      | Subscription | The selected result.                            |

The Terrasoft.core.enums.MessageMode enumeration represents the message modes, and the Terrasoft.core.enums.MessageDirectionType enumeration represents the message directions. Learn more about the MessageMode enumeration in the JS class library. Learn more about the MessageDirectionType enumeration in the JS class library.

# Attributes

ChartEditSchemaName TEXT

The SchemaName editing schema.

IsEmptyChart BOOLEAN

The flag that marks the schema as empty.

AnalyticsChartActiveRow GUID

The active row of the analytics schema

AnalyticsGridData COLLECTION

The view collection of the list analytics.

IsAnalyticsPrintButtonVisible BOOLEAN

The visibility flag of the button to print out analytical forms.

AnalyticsData COLLECTION

The analytics data collection.

IsAnalyticsActionButtonsContainerVisible BOOLEAN

The visibility flag of the analytics action buttons.

AnalyticsDataViewName TEXT

View the name of the analytics section.

IsBindDataActionVisible BOOLEAN

The data binding flag.

The Terrasoft.core.enums.DataValueType enumeration represents the attribute data types. Learn more about the DataValueType enumeration in the JS class library.

### **Methods**

#### checkCanManageAnalytics()

Whether the user has permission to execute CRUD operations with the schedule. The [*Analytics setup*] ( CanManageAnalytics code) system operation manages the access permissions.

onCanManageAnalytics(result)

Specifies the CanManageAnalytics attribute depending on the queried [ *Display demo links* ] ( ShowDemoLinks code) system setting and [ *Analytics setup* ] ( CanManageAnalytics code) system operation.